# SKYMAP II/IIIC

# KURZANLEITUNG

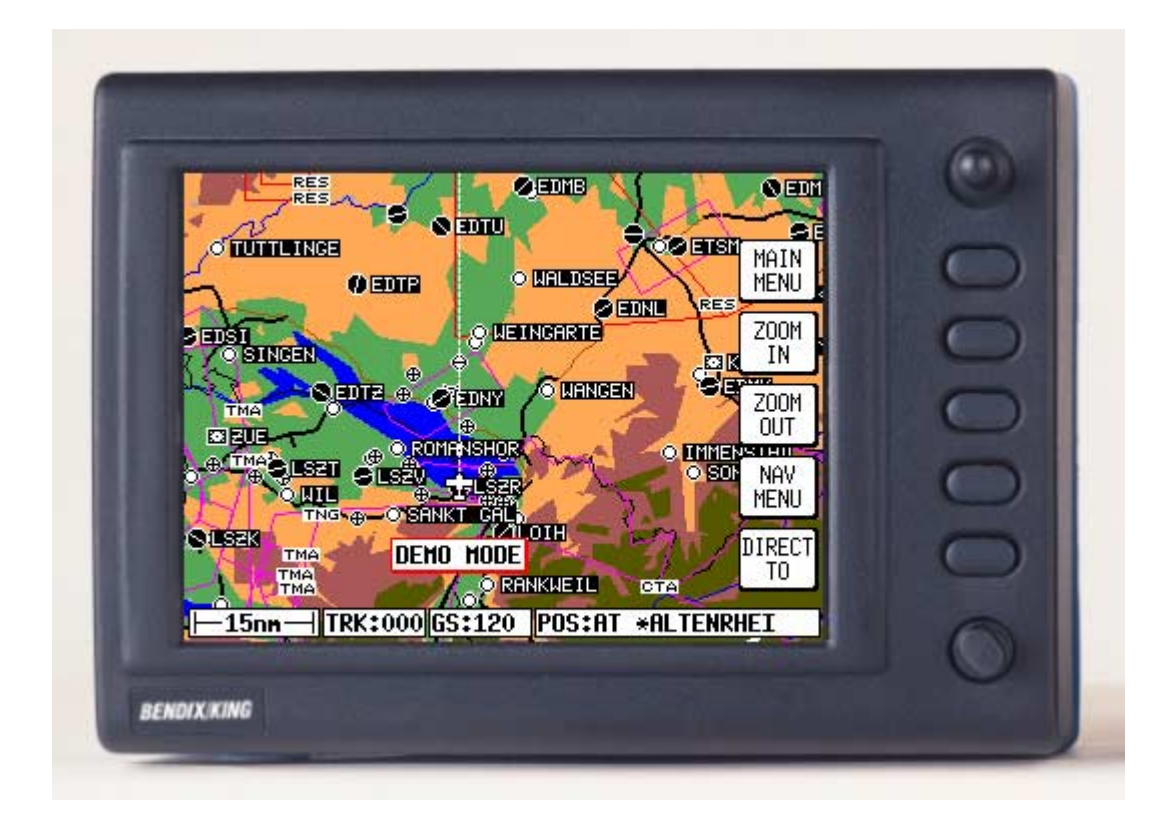

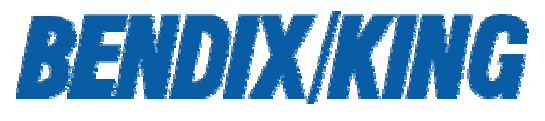

# EUROPE USA

Bendix/King Europe 5 the Old Granary Boxgrove **Chichester** West Sussex UK PO18 0ES Tel: +44 1243 783763 Fax: +44 1243 783992

Honeywell One Technology Center 23500 West  $105<sup>th</sup>$  Street **Olathe** Kansas USA 66061 Tel: + 1 913 712 2613 Fax: + 1 913 712 5697

© Bendix/King Europe<sup>®</sup> 2000

# **Inhaltsverzeichnis**

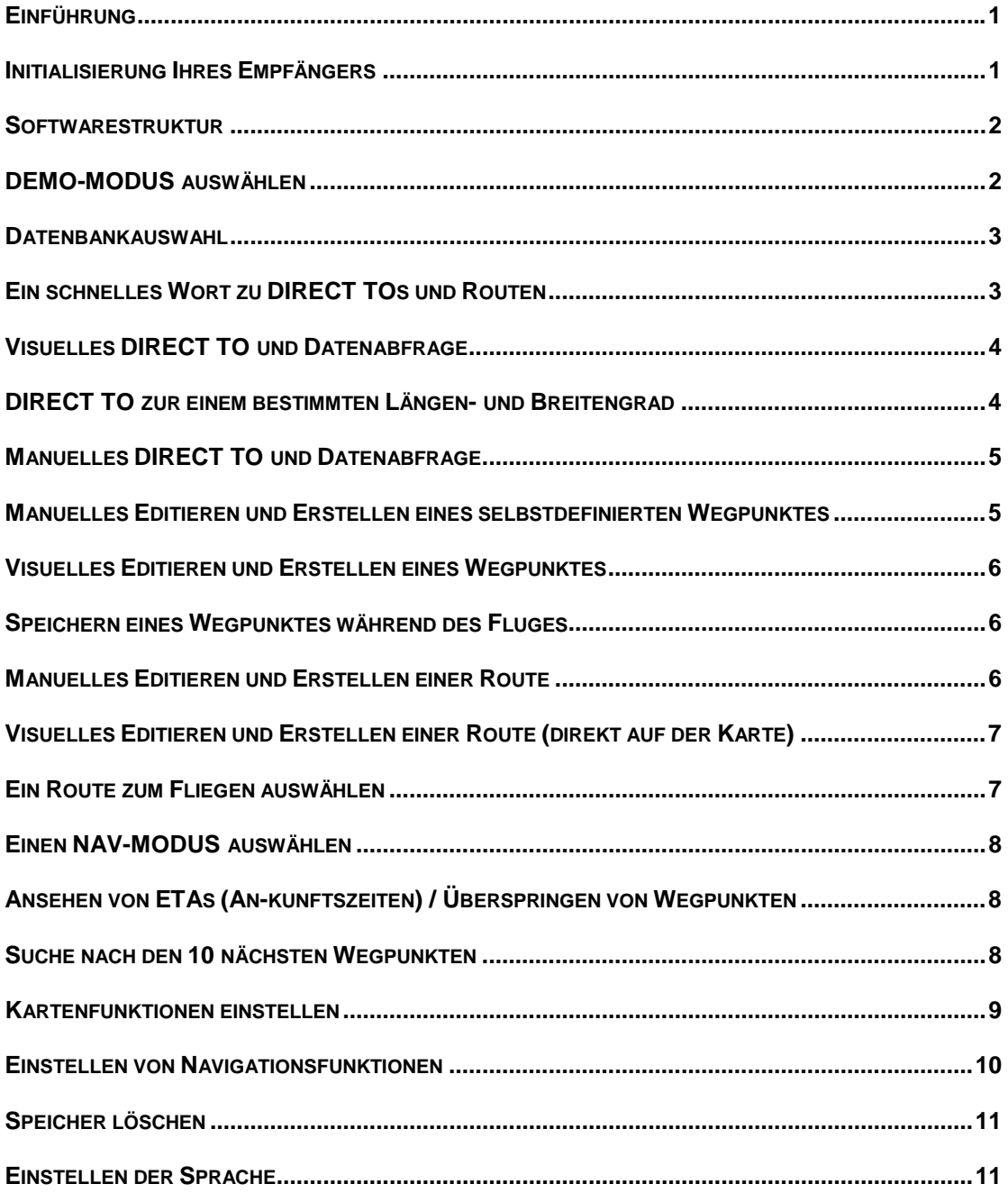

<span id="page-2-0"></span>Diese Kurzanleitung ist dafür gedacht, Sie Schritt für Schritt durch die wichtigsten Funktionen Ihres Skymap II/IIIC zu führen. Wenn Sie mehr Details benötigen, lesen Sie bitte im entsprechenden Kapitel in der Hauptanleitung nach. Die Informationen in den nachfolgenden Seiten gelten für Tracker II/IIIC genauso wie für Skymap II/IIIC. Wo sich die Bedienung des Tracker II/IIIC unterscheidet, werden die Unterschiede in kursiver Schrift nach jedem Paragraphen erklärt.

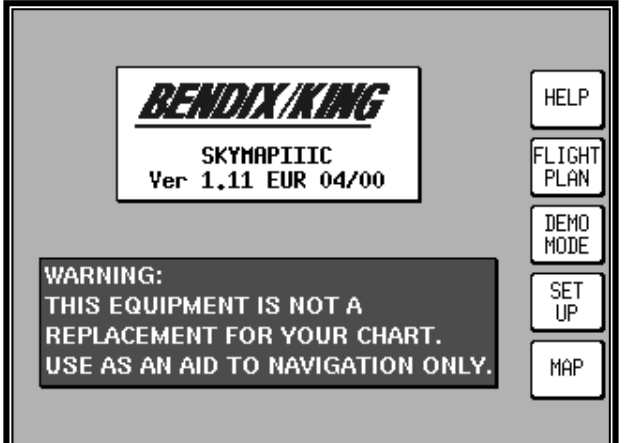

#### **Einführung**

Ihr Gerät wird mit einem Joystick, einer Gruppe von fünf Tasten und entweder einem drehbaren AN/AUS Schalter (Skymap III C) oder einem roten AN/AUS Knopf (Skymap II) bedient. Der Joystick erlaubt die Bewegung des Zeigers im MAP MODE (Kartenmodus) und wird zum Eingeben und Selektieren jeglicher Daten benutzt. Die passenden Tastenbeschriftungen für eine bestimmte Seite werden in der Software erstellt und neben dem entsprechenden schwarzen Tasten darge-stellt. Der AN/AUS Schalter beim Skymap IIIC wird auch benutzt, um

die Helligkeit des Bildschirms einzustellen. Während ein kurzer Druck auf den roten Knopf beim Skymap II die Hintergrundbeleuchtung durch ihre einzelnen Helligkeitsstufen schaltet, wird das Gerät ausgeschaltet, wenn der rote Knopf für zwei Sekunden gedrückt gehalten wird.

Bevor die oben dargestellte Anzeige erscheint, erhalten Sie eine Warnung, die auf die Gültigkeit Ihrer Jeppesen® Datenkarte aufmerksam macht. Dieses Datum muß erst bestätigt werden, bevor Sie weitergehen können.

# **Initialisierung Ihres Empfängers**

Wenn einen Antenne angeschlossen ist und diese freie Sicht auf den Himmel hat, wird das Gerät eine Positionsbestimmung innerhalb von 15 Minuten durchführen. Wenn Sie die ungefähre UTC Zeit, Datum und Position eingegeben haben, kann dieser Prozeß viel schneller gehen. Um dieses zu überprüfen, schalten Sie das Gerät an, wählen Sie die Taste **HELP** und danach die Taste **GPS STATUS**.

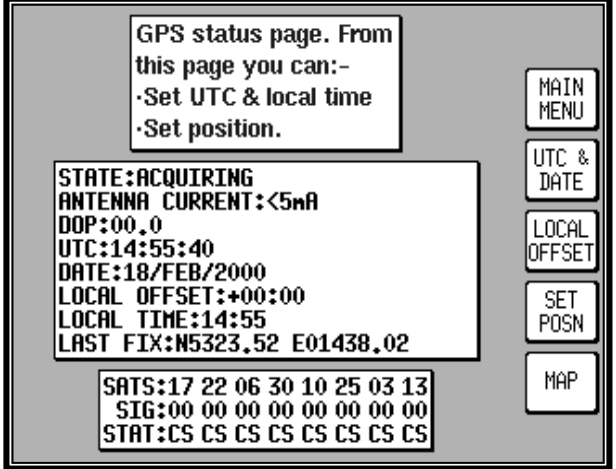

• **Ändern von UTC & DATUM:** Wählen Sie **UTC & DATE**, gefolgt von **ADJUST UTC.** Benutzen Sie den Joystick, um die Zeit einzustellen, dann drücken Sie **SET.** Wählen Sie dann **ADJUST DATE** und bewegen Sie den Joystick, um das Datum zu setzen, und dann drücken Sie **SET** gefolgt von **GPS STATUS**.

• **Ändern der aktuellen Position:** Wählen Sie **SET POSN**, und benutzen Sie den Joystick, um die ungefähren Längenund Breitengrade Ihres Standortes einzustellen. Drücken Sie dann **SET.** Alternativ drücken Sie **SET POSN** und dann **VIEW MAP.** Bewegen Sie den Joystick auf der Karte zu Ihrer ungefähren

<span id="page-3-0"></span>Position (drücken Sie **ZOOM IN/ZOOM OUT**, falls notwendig). Einmal dort, wählen Sie **SET POSN,** um Ihre Position zu ändern**.** *Wenn Ihr "Tracker"- Gerät an einen entsprechenden GPS Empfänger angeschlossen ist, wird dieser sich selbst initialisieren*.

# **Softwarestruktur**

Da die Software eine Baumstruktur aufweist, kann eine Analogie zwischen dem Stamm eines Baumes und dem MAIN MENU (Hauptmenü) gezogen werden**.** Dieses wird erreicht, wenn Sie das Gerät einschalten und die **HELP** Taste drücken. MAIN MENU hat 5 Wahlmöglichkeiten, die wie folgt sind:

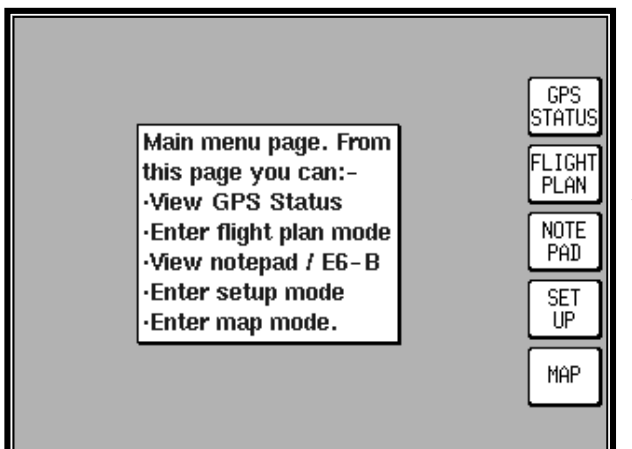

• **GPS STATUS:** Zeigt Satellitenstatus mit Signalstärke, erlaubt die Eingabe von UTC, Lokale Abweichung, Datum und Position.

• **FLIGHT PLAN:** Hier können Sie selbstdefinierte Wegpunkte und Routen verändern und neu anlegen.

• **NOTEPAD:** Durch Drücken erreicht man das NOTEPAD (Notizblock) und die E6-B Funktionen, oder schaltet den DEMO MODE aus. DEMO MODE kann nur kurz nach dem Einschalten aktiviert werden.

• **SET UP:** Erlaubt das Einstellen der Karten, Navigations, PIN und Input/Output Eigenschaften.

• **MAP MODE:**. Das ist der primäre Modus des Gerätes.

Als kleine Regel beim Versuch zu einer bestimmten Funktion in einem anderen Bereich der Software zu gelangen, sollten Sie sich von Ihrer augenblicklichen Position zurück zum MAIN MENU durch Drücken von **OK**, **PREV PAGE, SAVE&EXIT** oder **MAIN MENU** bewegen. Dann wählen Sie den Bereich der Software, der die Funktionen enthält, die Sie erreichen wollen. Es gibt natürlich auch schnellere und einfachere Wege, um zum primären Modus, MAP MODE, zu gelangen. *GPS STATUS wird in "Tracker" Geräten durch DATA IN/OUT ersetzt. "Tracker" Geräte stellen sich automatisch ein, um Daten von externen GPS/LORAN Geräten zu empfangen.*

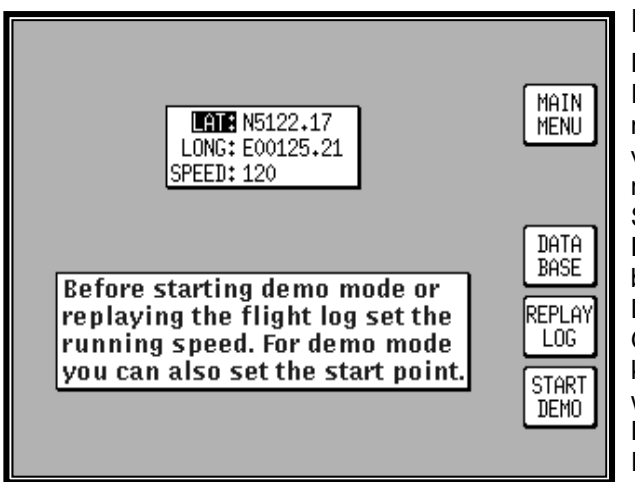

#### **DEMO-MODUS auswählen**

DEMO MODE erlaubt es Ihnen, sich mit Ihrem Gerät am Boden vertraut zu machen, indem Sie es in einen Simulator verwandeln. DEMO MODE kann nur kurz nach dem Einschalten auf dem ersten Schirm aktiviert werden. Drücken Sie **DEMO MODE** auf dem Anfangsschirm und benutzen Sie den Joystick, um das Start-Längen- und Breitengrad und die Geschwindigkeit einzustellen. Alternativ kann die DATABASE Taste gedrückt werden, um einen Startpunkt aus der Datenbank zu wählen (für weitere Informationen über die notwendigen Schritte gehen Sie zur Datenbank Auswahl

Seite in dieser Anleitung). Wenn die gewünschte LAT/LONG und die Geschwindigkeit eingestellt ist, drücken Sie **START DEMO.**

<span id="page-4-0"></span>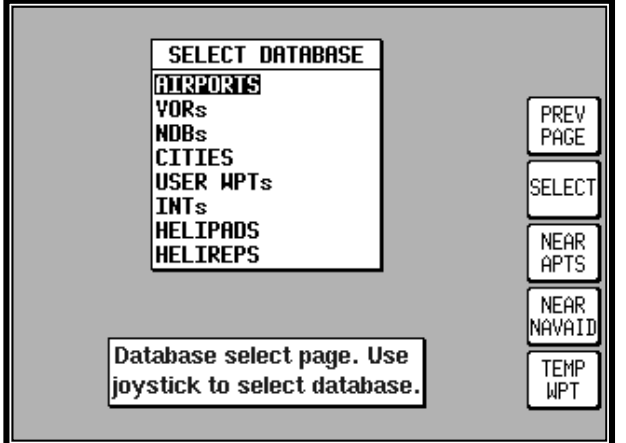

und drücken Sie dann **SELECT.**

#### **Datenbankauswahl**

Sowohl die internen (Jeppesen und Städtdatenbank) Wegpunkte, als auch Ihre selbsterstellten Wegpunkte werden in einer Serie von Datenbanken gespeichert. Während der normalen Benutzung Ihres Gerätes müssen Sie Punkte aus diesen Datenbanken auswählen, einmal um vielleicht die Frequenz herauszufinden, einen GOTO Punkt zu selektieren oder einen Route zu erstellen. In jedem einzelnen Fall wird der nebenstehende Schirm erscheinen. Benutzen Sie den Joystick, um die Datenbank zu markieren, in der sich das gewünschte Punkt befindet

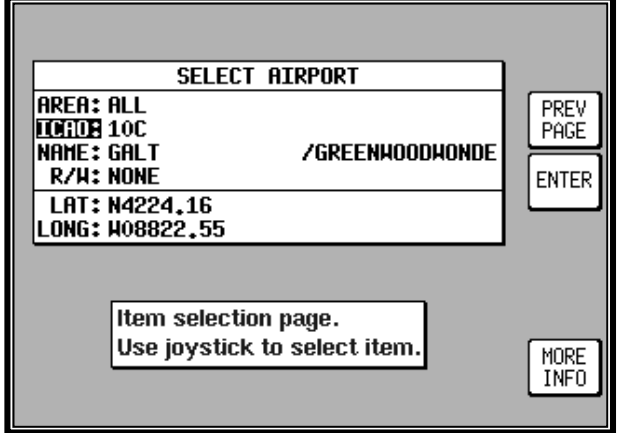

Im zweiten Stadium des Auswahlprozesses müssen Sie den gewünschten Punkt selektieren. Das wird durch Benutzung des Joysticks erreicht. Wenn der gewünschte Punkt angezeigt wird, drücken Sie **ENTER,** um den Punkt auszuwählen. Wenn sich der gewünschte Punkte in einer aeronautischen Datenbank befindet (z.B. AIRPORT, VOR etc.), kann man die Suchkreterien verbessern, indem man im AREA Feld die ersten beiden Buchstaben eingibt. Eine komplette Liste aller ICAO Kennungen finden Sie im Anhang 02 der Hauptanleitung. Wenn im AREA Feld "ALL" steht, werden bei der

Suche alle Länder Ihres Skydata Moduls berücksichtigt.

#### **Ein schnelles Wort zu DIRECT TOs und Routen**

Eine Route ist eine Serie von Flugstrecken, die mit Wegpunkten durchsetzt ist (oder Wendepunkten), während DIRECT TO (GOTO ZU EINEM PUNKT) eine Route mit einem Punkt ist. Ein DIRECT TO kann zu jeder Zeit durchgeführt werden. Wenn ein DIRECT TO gestartet wird, während eine Route aktiviert ist, wird diese "schlafen gelegt" und die angezeigten Navigationsdaten im MAP MODE beziehen sich auf den neuen Zielpunkt. Wenn ein DIRECT TO läuft, wird die Taste DIRECT TO mit **DIRECT TO OFF** beschriftet.Wenn diese Taste gedrückt wird, wird DIRECT TO deaktiviert. Wenn eine Route im Hintergrund aktiv war, läuft sie automatisch wieder weiter.

3

<span id="page-5-0"></span>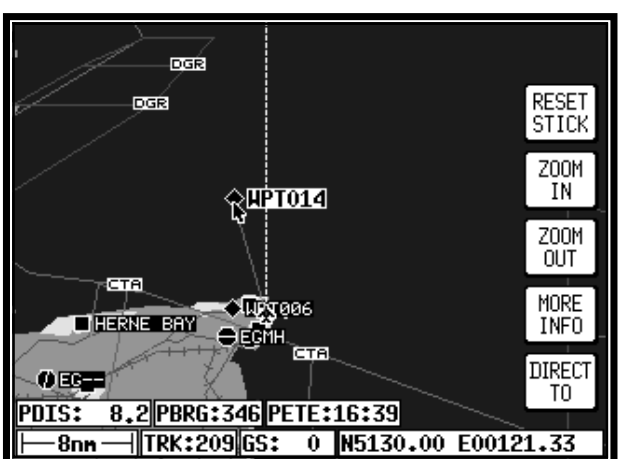

#### **Visuelles DIRECT TO und Datenabfrage**

Wenn Sie sich im MAP MODE (Kartenmodus) befinden, benutzen Sie den Joystick, um den Zeiger zur gewünschten Position zu bewegen, oder Distanz/Kurs von der aktuellen Position oder Latitude/Longitude zu sehen. Wenn Sie eine Eigengeschwindigkeit haben, wird Ihr Gerät die Zeit zur Spitze Ihres Zeigers berechnen. Diese Information wird im PETE (oder POINTER ETE) Feld gezeigt. Wenn Sie dann die DIRECT TO Funktion wirklich aktivieren wollen, drücken Sie die **DIRECT TO** Taste. Das Gerät wird Ihnen

dann die kompletten Navigationsinformationen zur Erreichung des Zieles anzeigen. Alternativ, falls Sie mehr Informationen über einen speziellen Datenpunkt wünschen, ob es ein Flughafen, ein Teil eines kontrollierten Luftraums oder ein Beacon ist, bewegen Sie den Zeiger darauf und drücken Sie **MORE INFO**. Wenn der Zeiger einmal durch Bewegen des Joystick aktiviert wird, bleibt er für 30 Sekunden "lebendig", bis er automatisch verschwindet, wenn er nicht bewegt wird. Alternativ können Sie ein Reset erzwingen, indem Sie **RESET STICK** drücken.

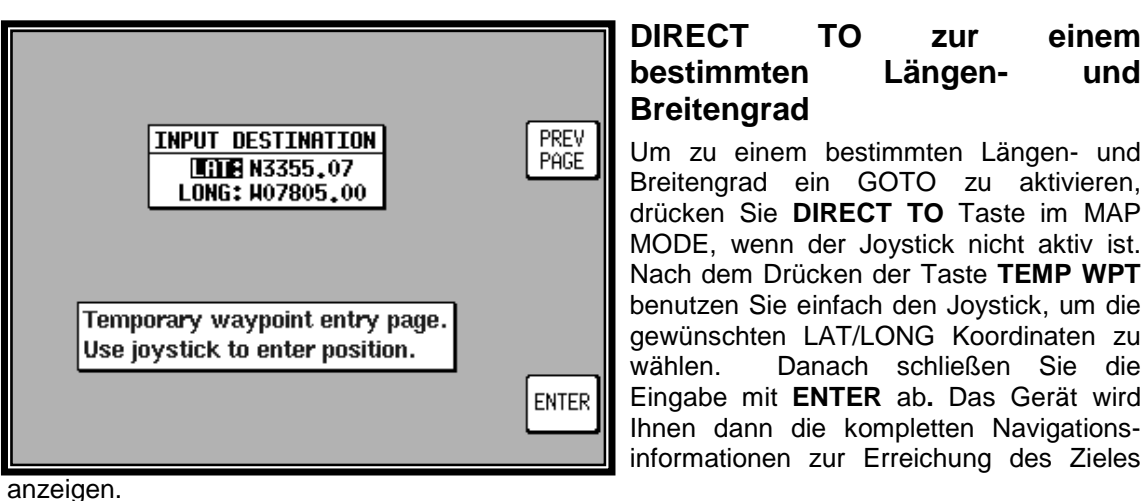

<span id="page-6-0"></span>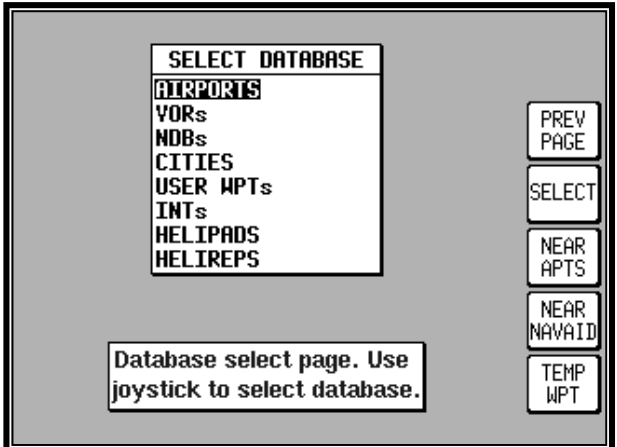

#### **Manuelles DIRECT TO und Datenabfrage**

Vorausgesetzt, daß der Zeiger im MAP MODE nicht aktiv ist, drücken Sie die **DIRECT TO** Taste. Sie werden nun in der Lage sein, den Punkt aus der Datenbank auszuwählen, wie bereits im Abschnitt oben über Datenbankauswahl erklärt. Um zu diesem Punkt ein **DIRECT TO** durchzuführen, drücken Sie die **SELECT** Taste, wenn der gewünschte Punkt erscheint. Um mehr Informationen über den Punkt zu erhalten, drücken Sie die Taste **MORE INFO.** Wenn Sie gerade ein DIRECT TO aktiv haben, können Sie die

Navigation unterbrechen, indem Sie die Taste **DIRECT TO OFF** drücken.

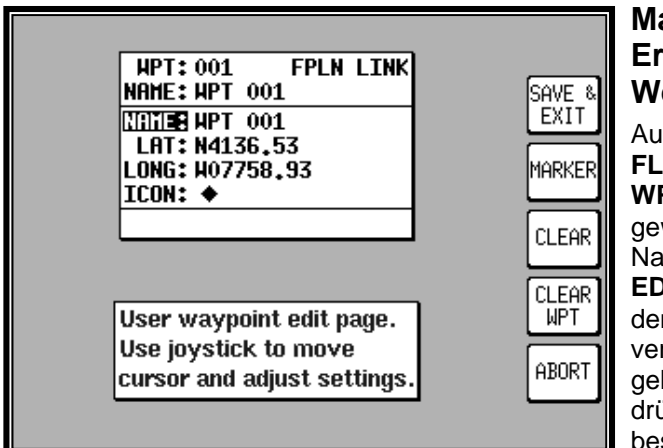

# **Manuelles Editieren und Erstellen eines selbstdefinierten Wegpunktes**

Aus dem MAIN MENU wählen Sie die **FLIGHT PLAN** Taste, gefolgt von **USER WPTS.** Benutzen Sie den Joystick, um die Wegpunktenummer oder Name auszuwählen. Drücken Sie dann **EDIT** und benutzen Sie den Joystick, um den Namen, LAT und LONG Felder zu verändern. Der gesamte Wegpunkt kann gelöscht werden, indem Sie **CLEAR WPT** drücken**.** Wenn Sie nur Daten in einem bestimmten Feld löschen wollen, im

Gegensatz zum gesamten Wegpunkt, bewegen Sie den Cursor über den Feldnamen (NAME, LAT, LONG) und drücken Sie die **CLEAR** Taste. Um den Wegpunkt zu speichern, drücken Sie **SAVE & EXIT.** Benutzen Sie die **ABORT** Taste, um zum Hauptmenü (MAIN MENU) zurückzukommen, ohne zu speichern.

<span id="page-7-0"></span>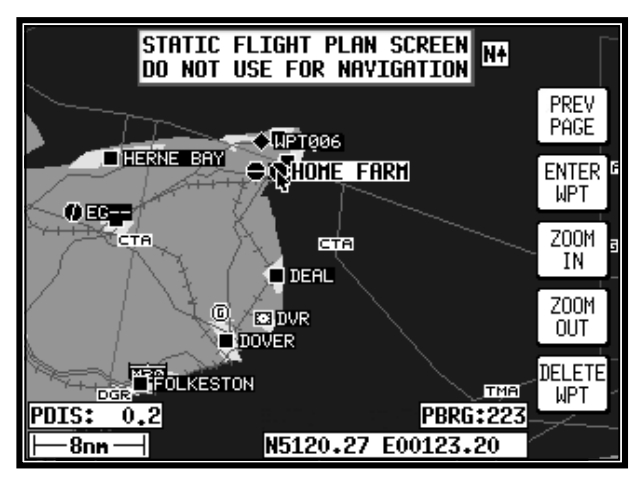

## **Visuelles Editieren und Erstellen eines Wegpunktes**

Aus dem Hauptmenü wählen Sie die **FLIGHT PLAN** Taste, gefolgt von **USER WPTS**. Sie können den Joystick benutzen, um einen bestimmten Wegpunkt auszuwählen (entweder durch Nummer oder Name). Drücken Sie die **VIEW MAP** Taste und der nachfolgende Schirm wird den vorher ausgesuchten Wegpunkt in der Mitte zeigen. Wenn der vorher ausgesuchte Wegpunkt leer war, wird Ihre letzte Position gezeigt. Ein Wegpunkt kann dann als Entfernung und Kurs von der angezeigten Position oder als<br>Drücken Sie dann ENTER WPT, um den

LAT/LONG Koordinate erstellt werden. selbstdefinierten Wegpunkt an der ersten verfügbaren Stelle im Speicher zu sichern. Um einen ungewollten Wegpunkt zu löschen, bewegen Sie den Zeiger über ihn und drücken Sie die **DELETE WPT** Taste. Wenn der Wegpunkt, den Sie löschen wollen, aus einer gespeicherten Route stammt, wird die Meldung [PRESENT IN FLIGHT PLAN] angezeigt. Ein zweiter Druck auf die **DELETE WPT** Taste wird ihn dann doch löschen oder Sie können den Joystick bewegen, um das Löschen abzubrechen. Benutzen Sie die **PREV PAGE** Taste, um zum MENU zu gelangen, von dem Sie gekommen sind. Alle Änderungen werden automatisch gespeichert.

# **Speichern eines Wegpunktes während des Fluges**

Ein Wegpunkt kann schnell während des Fluges durch Drücken der Taste **NAV MENU** im Kartenmodus (MAP MODE) gefolgt von **SAVE WPT** gespeichert werden**.** Sie werden dann sofort in den Kartenmodus zurückgeführt, während Ihre aktuelle Position auf dem nächsten freien Speicherplatz gesichert wurde.

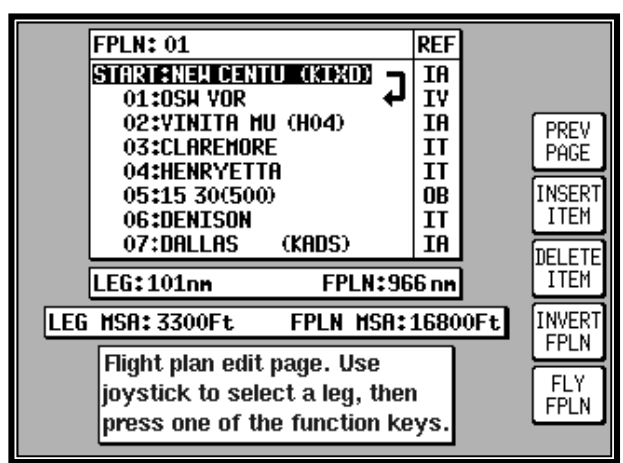

#### **Manuelles Editieren und Erstellen einer Route**

Aus dem MAIN MENU wählen Sie die Taste **FLIGHT PLAN**, gefolgt von **EDIT FPLN.** Benutzen Sie den Joystick, um die gewünschte Routennummer auszuwählen und drücken Sie **SELECT**. Um einen Punkt einzusetzen, drücken Sie **INSERT ITEM** und folgen Sie den Schritten, die oben in dem Abschnitt über Datenbankauswahl aufgeführt sind. Um einen Punkt aus der Route zu entfernen, bewegen Sie den Joystick über den Punkt und drücken Sie **DELETE ITEM.** Eine Route kann systematisch durch Drücken

der Taste **INSERT ITEM** aufgebaut werden. Die Route kann invertiert werden, indem Sie **INVERT FPLN** drücken. Wenn Sie die Route fliegen wollen, stellen Sie sicher, daß der Routenpfeil (gezeigt an der Seite der Routenliste) die Teilstrecke markiert, die Sie fliegen wollen. Drücken Sie dann **FLY FPLN.** Alternativ können Sie **SAVE & EXIT** drücken, um zum MENU zu gelangen, von dem Sie gekommen sind. Alle Änderungen werden automatisch gespeichert.

<span id="page-8-0"></span>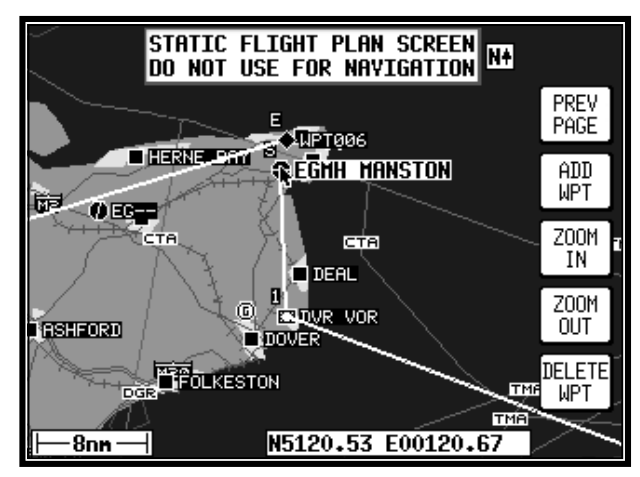

#### **Visuelles Editieren und Erstellen einer Route (direkt auf der Karte)**

Wählen Sie aus dem MAIN MENU die Taste **FLIGHT PLAN**, gefolgt von **EDIT FPLN.** Benutzen Sie den Joystick**,** um die gewünschte Routennummer auszuwählen und drücken Sie dann **VIEW MAP.** Wenn die Route leer ist, wird der nebenstehende Schirm mit Ihrer letzten Position angezeigt, falls doch nicht, wird die Startposition der Route in der Mitte des Schirms zu sehen sein. Wenn die gewünschte Route leer war, können Sie nun den Joystick zur Startposition bewegen und **ADD WPT** (**ADD W**ay**P**oin**T**, Wendepunkt

hinzufügen). Danach wird ein S für START neben den Wegpunkt gesetzt. Bewegen Sie den Zeiger zum ersten Wegpunkt und drücken Sie wieder **ADD WPT.** Das wird ein E für ENDE neben den Wegpunkt setzen. In beiden Fällen wenn **ADD WPT** gedrückt wird, wird das Gerät versuchen, einen Wegpunkt neben den angezeigten Wegpunkt setzen. Wenn keiner verfügbar ist, wird ein selbstdefinierter Wegpunkt in der nächsten Speicherstelle erstellt. Um systematisch zusätzliche Strecken zu erstellen, ziehen Sie mit dem Zeiger eine Linie von dem Wegpunkt markiert mit E zum nächsten Wegpunkt und drücken Sie wieder **ADD WPT.** Sie werden merken, daß der letzte Punkt in der Route immer mit "E" markiert ist. Wenn Sie mit der Route fertig sind, drücken Sie **PREV PAGE,** um den Zeiger von der Route zu lösen. Diese Taste wird Sie, wenn sie nochmals gedrückt wird, zu der Anzeige zurückbringen, von der Sie gekommen sind. Alle Änderungen werden automatisch gespeichert.

Wenn Sie einen neuen Wegpunkt in eine Route eingeben wollen, die bereits abgeschlossen ist, egal ob Sie am Start, am Ende oder in der Mitte der Route sind, müssen die entsprechende Stelle markieren (entweder der Startpunkt (S), das Ende (E) oder die Linie, zwischen der der neue Punkt entstehen soll). Sobald Sie das machen, erscheint die Taste **ADD WPT** oder **GRAB LINE**. Drücken Sie **ADD WPT** oder **GRAB LINE,** um den Zeiger zurück zur Routenlinie zu führen und bewegen Sie es dann zum neuen Wendepunkt (ANMERKUNG: Taste 2 wird zu **ADD WPT)**. Wenn Sie dann über dem neuen Wendepunkt sind, drücken Sie **ADD WPT,** andernfalls drücken Sie **PREV PAGE**, um diese Aktion abzubrechen. Ungewollte Wendepunkte können gelöscht werden, indem Sie darauf zeigen und dann **DELETE WPT** drücken. Benutzen Sie die **PREV PAGE** Taste, um zu der Anzeige zurückzugelangen, von der Sie gekommen sind. Alle Änderungen werden automatisch gespeichert.

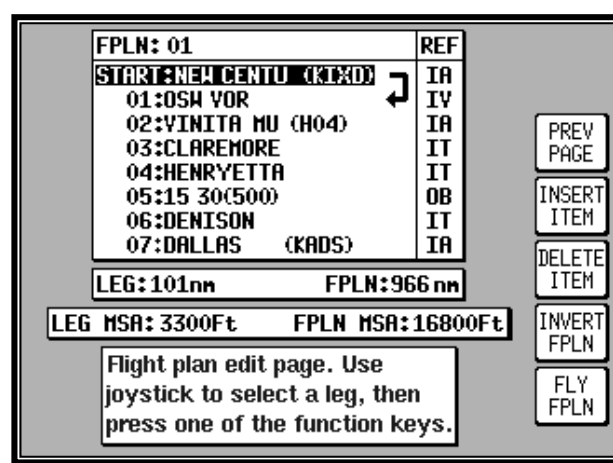

in der vorher eingestellten Weise präsentieren.

#### **Ein Route zum Fliegen auswählen**

Aus dem MAIN MENU wählen Sie **MAP** Taste, gefolgt von **NAV MENU** und **FLIGHT PLAN.** Benutzen Sie den Joystick, um die gewünschte Route auszuwählen und drücken Sie dann die **SELECT** Taste. Stellen Sie sicher, daß der Routenpfeil auf den ersten Streckenabschnitt zeigt, der geflogen werden soll und drücken Sie dann **FLY FPLN.** Das Gerät wird sofort in den Kartenmodus umschalten und die entsprechenden Navigations-informationen

<span id="page-9-0"></span>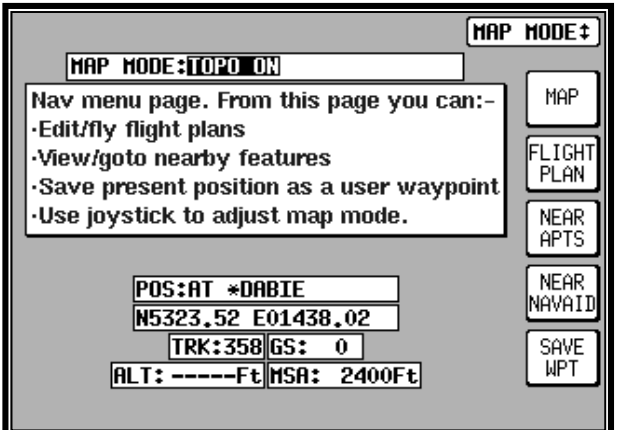

#### **Einen NAV-MODUS auswählen**

Wenn Sie sich im MAP MODE befinden und zu einem Wegpunkt navigieren, sowohl mit DIRECT TO oder als Teil einer Route, ist das Gerät im Navigations-MAP Modus. Die Präsentation im NAV MODE kann zwischen Large Map, Large Text bis zu CDI (Pseudo HSI) umgeschaltet werden. In allen drei Modi gibt es zwei weitere Optionen, welche TOPO ON (Topographie an) oder TOPO OFF (Topographie aus) sind. Im TOPO OFF Modus wird jegliche kartographische Information automatisch ausgeblendet und

die Jeppesen NAV Daten werden mit einem schwarzen Hintergrund gezeigt. Der NAV MODE kann jederzeit durch Drücken von **NAV MENU** aus dem MAP MODE geändert werden. Bewegen Sie nur den Joystick, um zwischen den verschiedenen Einstellungen zu wechseln. Die neue Auswahl, welche nur bei aktiver Route oder DIRECT TO gezeigt wird, können Sie überprüfen, wenn Sie **MAP** drücken**.**

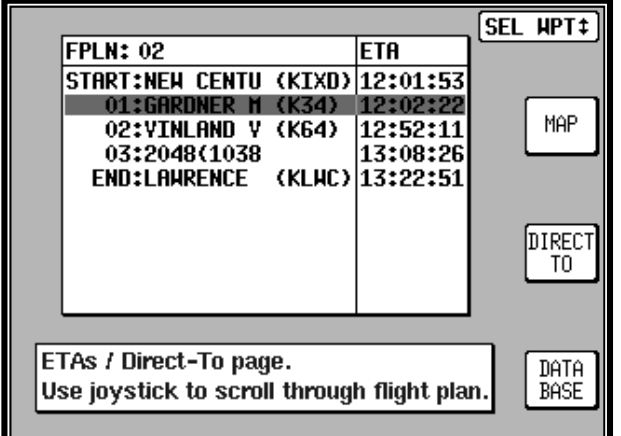

# **Ansehen von ETAs (Ankunftszeiten) / Überspringen von Wegpunkten**

Sie können bei aktiver Route die Ankunftszeiten der einzelnen Wegpunkten anschauen, wenn Sie **DIRECT TO** drücken. Bei Eingabe wie auf nebenstehender Abbildung, markiert der Cursor den Wegpunkt, zu dem gerade navigiert wird. Wenn ATC Sie zum Wendepunkt END: LAWRENCE freigibt, zum Beispiel, benutzen Sie die DIRECT TO Wegpunkt Funktion, um die Route schnell zu ändern ohne die gesamte Route

zu editieren. Benutzen Sie den Joystick, um die schwarze Markierung über END:LAWRENCE zu bewegen und drücken Sie dann **DIRECT TO**. *Diese Funktion ist im Tracker –Modus nicht verfügbar.*

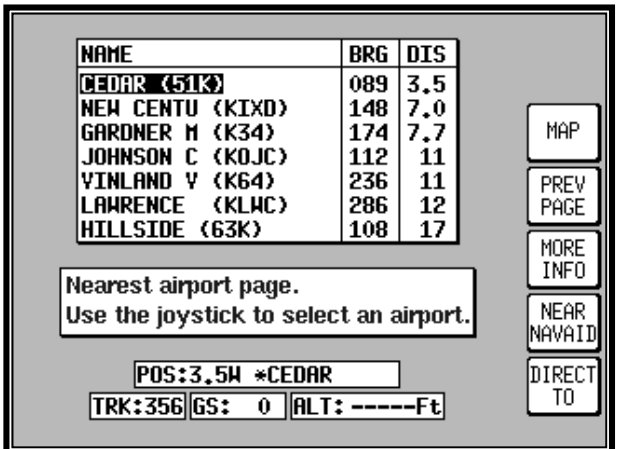

#### **Suche nach den 10 nächsten Wegpunkten**

Die 10 nächsten Flugplätze oder Funkanlagen können angezeigt werden, indem Sie entweder **NAV MENU** oder **DIRECT TO** im MAP MODUS drücken, gefolgt von entweder **NEAR APTS** (für Flugplätze) oder **NEAR NAVAID** (für Funkanlagen). Die Information wird dynamisch als Kurs und Distanz von der augenblicklichen Position angezeigt. Zu jedem angezeigtem Punkt kann sofort navigiert werden, indem Sie einfach nach dem Markieren **DIRECT TO** drücken. Alternativ kann die **MAP** Taste

gedrückt werden, um den Benutzer zum MAP MODUS zu bringen.

# <span id="page-10-0"></span>**Kartenfunktionen einstellen**

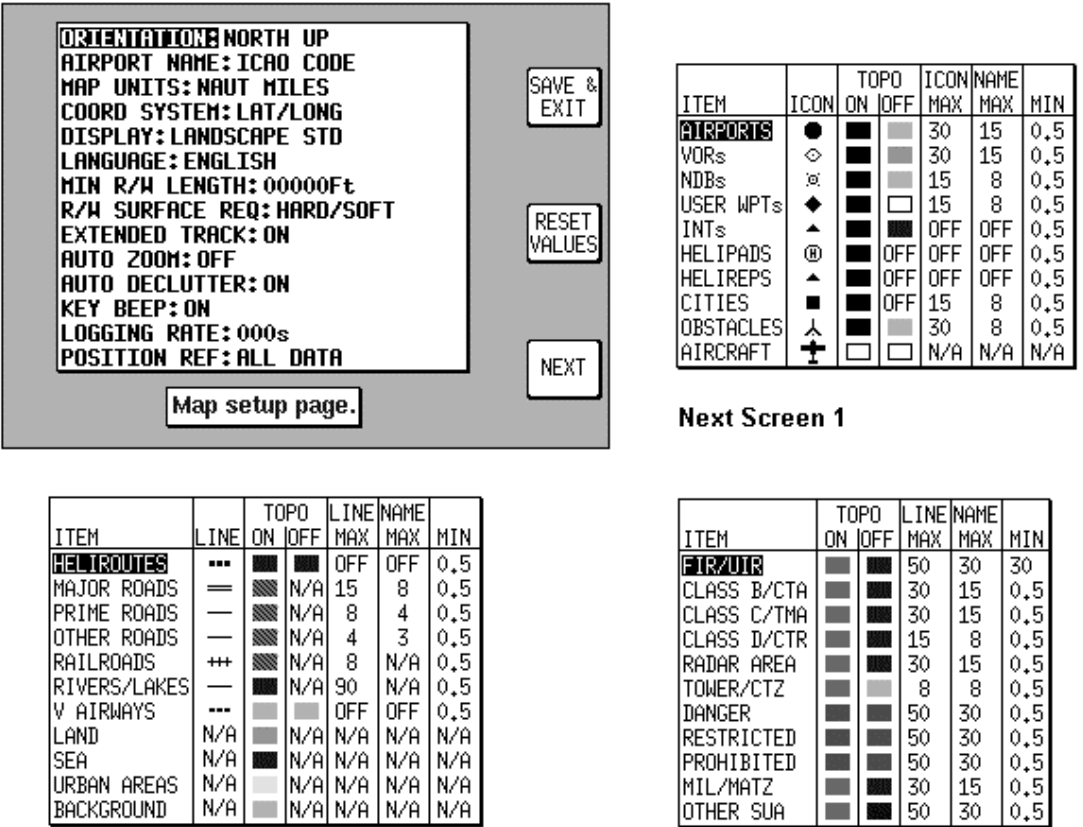

**Next Screen 2** 

**Next Screen 3** 

In dem oben angezeigten Schirm können Sie die Karte im Skymap III C einstellen. Die gleiche Information finden Sie im Skymap II, sie wird aber über mehrere Seiten gestreckt, und die Möglichkeit, für Topographie Farben zu wählen, ist nicht verfügbar. Der Anfangsschirm wird erreicht, indem Sie **SET UP** im MAIN MENU drücken, gefolgt von **MAP SETUP**. Die darauffolgenden Menüs werden angezeigt, wenn Sie **NEXT** drücken.

Auf der Anfangsseite können alle nachfolgenden Funktionen mit Hilfe des Joysticks eingestellt werden. Diese sind:

**ORIENTATION**: Entweder wird die Karte KURS OBEN oder NORDEN OBEN angezeigt. **AIRPORT NAMES:** Flugplätze werden im Kartenmodus entweder mit ICAO Kode, Flugplatzname oder Stadtname benannt.

**MAP UNITS**: Setzt alle Einheiten entweder zu Nautischen Meilen, Landmeilen oder Kilometern. Wenn Meilen ausgewählt sind, werden alle Längen und Höhen in Fuß (feet) ausgezeichnet.

Wenn Kilometer gewählt wurde, werden alle Längen und Höhen in Metern gezeigt.

**COORD SYSTEM:** Stellen Sie Lat/Long, UTM oder OSGB ein.

**DISPLAY:** Hier wird die Orientierung des Display eingestellt.

**LANGUAGE:** Einstellung der Sprache in Englisch, Französisch, Deutsch oder Spanisch.

**MIN R/W LENGTH:** Einstellung der minimalen Landestrecke für die 10 nächsten Flugplätze.

**R/W SURFACE REQUIRED:** Einstellung der Bahnbeschaffenheit für die 10 nächsten Flugplätze.

**EXT TRACK:** Schaltet die Vorrauskurslinie ein- oder aus, welche in Richtung Ihres aktuellen Kurses vor Ihnen angezeigt wird.

**AUTO ZOOM:** EIN oder AUS. Wenn Sie den letzten Teil einer Route fliegen oder ein GOTO aktiv ist, wird automatisch gezoomt, wenn die Entfernung zum Ziel unter die Hälfte der Zoomeinstellung fällt. Auto Zoom kann deaktiviert werden, indem Sie **ZOOM OUT** drücken.

<span id="page-11-0"></span>**AUTO DECLUTTER:** EIN oder AUS. Wenn ein Punkt mit höherer Priorität z.B. Flugplatz mit einem Punkt mit niedriegerer Priorität (Stadt) auf dem Display überlappt, dann wird die unwichtigere Information ausgeblendet.

**KEY BEEP**: Schaltet den Ton AN oder AUS.

**LOGGING RATE:** Setzt die Rate in Sekunden, in der Ihre Position aufgezeichnet wird und lädt Sie in einen 2000 Punkt Speicher. Um einen speziellen Flug aufzuzeichnen, benutzen Sie die **CLEAR LOG** Taste im Clear Memory Schirm. (Bitte lesen Sie in der Clear Memory Sektion unten nach). Der Flug kann im Demomodus nochmal abgespielt werden. (Bitte lesen Sie in der DEMO MODE Sektion oben nach).

**POSITION REF:** Hier wird festgelegt, nach welcher Referenz Ihre Position auf der Kartenseite angezeigt wird, entweder zu allen Daten, nur zum VOR oder VOR und FLUGPLÄTZE.

Die nächsten Anzeigen 1, 2 und 3 erscheinen, wenn Sie mehrfach die **NEXT** Taste drücken. Hier können Sie den Zoom-Level einstellen, bei welchem jede Klasse der Daten sichtbar wird und die entsprechenden Label angezeigt werden. Sie können auch die Form der Ikone oder den Linientyp der Datenklassen, zusammen mit der Farbe für sowohl TOPO ON, als auch TOPO OFF Modi einstellen. (TOPO ON und TOPO OFF Farbeinstellungen sind in Skymap II nicht verfügbar).

Alle Änderungen in diesen Anzeigen werden gespeichert, sobald die **SAVE & EXIT** Taste gedrückt wird. Zu jeder Zeit kann die **RESET VALUES** Taste gedrückt werden, um alle Werte auf die Werkseinstellung für die angezeigte Seite zurückzustellen. Wenn Sie alle Setup-Optionen (auch NAV SETUP) auf Ihre ursprüngliche Einstellung zurücksetzen wollen, drücken Sie die **CLEAR SETUP** Taste auf dem Speicher Löschen Schirm.

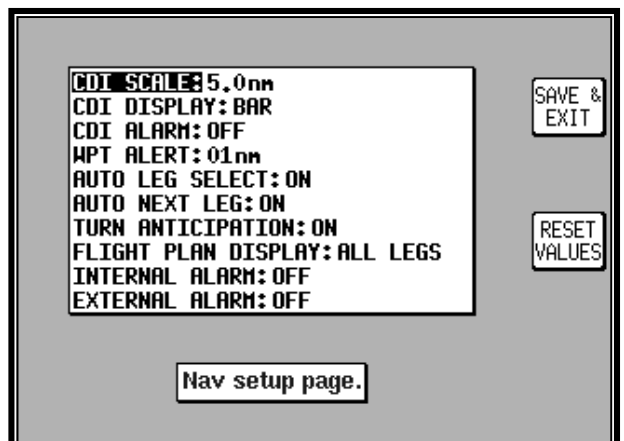

# **Einstellen von Navigationsfunktionen**

Im nebenstehenden Bildschirm können Sie die Navigationsfunktionen einstellen. Sie können ihn erreichen, indem Sie **SET UP** im MAIN MENU drücken, gefolgt von **NAV SETUP.**

Jede der angezeigten Funktionen kann mit Hilfe des Joysticks verändert werden. Nachfolgend aufgeführt:

**CDI SCALE:** Einstellen der CDI in 0.3, 1.0, 2.5 oder 5.0nm Abständen.

**CDI DISPLAY:** Schaltet das CDI aus, oder schaltet zwischen numerischer oder Balkenanzeige um.

**CDI ALARM:** CDI Alarm an- oder ausschalten. Wenn angeschaltet, ist es bei Vollausschlag aktiviert.

**WPT ALARM:** Hier stellen Sie die Distanz ein, bei der ein Alarm zu hören ist, wenn Sie das Ziel erreichen. Immer in nautischen Meilen.

**AUTO LEG SELECT:** Wenn angeschaltet, wird das Gerät den sinnvollsten Streckenabschnitt der Route aktivieren.

**AUTO NEXT LEG:** Bei Aktivierung wird das Gerät automatisch zum nächsten Abschnitt in der Route "weiterspringen", wenn Sie den vorherigen Punkt passiert haben. Bei Nicht-Aktivierung muß der Benutzer die Taste **NEXT LEG** im MAP MODE drücken, um den nächsten Abschnitt zu aktivieren.

**TURN ANTICIPATION:** Turn Anticipation bietet Ihnen eine automatische Glättung Ihrer Route, damit Sie "sanft" von einem zum anderen Wegpunkt gelangen.

<span id="page-12-0"></span>**INTERNAL (ARRIVAL and CDI) ALARM:** Diese Alarme können an- oder ausgeschaltet werden.

**EXTERNAL (ARRIVAL and CDI) ALARM:** Diese Alarme können an- oder ausgeschaltet werden.

Alle Änderungen in diesen Anzeigen werden gespeichert, sobald die **SAVE & EXIT** Taste gedrückt wird. Zu jeder Zeit kann die **RESET VALUES** Taste gedrückt werden, um alle Werte auf die Werkseinstellung zurückzustellen. Wenn Sie alle Setup-Optionen auf Ihre ursprüngliche Einstellung zurücksetzen wollen (einschließlich der MAP SETUP Optionen), drücken Sie die **CLEAR SETUP** Taste auf dem "Speicher Löschen Schirm".

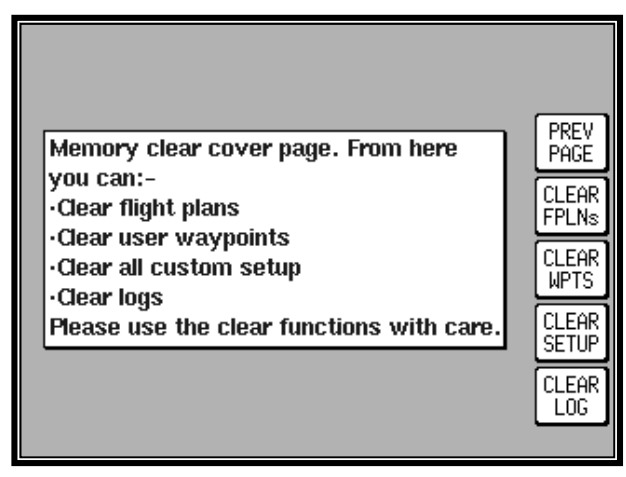

#### **Speicher löschen**

Um bestimmte Teile Ihres Speichers zu löschen, drücken Sie **SET UP** im MAIN MENU, gefolgt von **INST & DIAGS** und **CLEAR MEMORY.** Sie werden dann aufgefordert, Ihren PIN einzugeben. Die Werkseinstellung ist 1234. Darauf sehen Sie die Speicherlöschanzeige. Jeder Speicherblock kann individuell gelöscht werden. **CLEAR FPLNs** wird alle Ihre Routen löschen. **CLEAR WPTS** vernichtet alle Ihre selbstangelegten Wegpunkte. **CLEAR SETUP** wird alle Werkseinstellungen im MAP SETUP und NAV SETUP Menü wiederherstellen.

**CLEAR LOG** wird die letzte Fluginformation, die geloggten Datenpunkte (2000 – Skymap II; 4000 – Skymap III C) und alle laufenden Timer löschen..

#### **Einstellen der Sprache**

Obwohl alle Diagramme und Tastenbelegungen in dieser Kurzanleitung in Englisch zu sehen sind, können Sie Ihr Gerät mit folgenden Tasten in deutsche Anzeigen umstellen. Aus dem MAIN MENU drücken Sie **SET UP**, gefolgt von **MAP SETUP.** Benutzen Sie den Joystick, um den Zeiger über LANGUAGE zu bringen. Jetzt bewegen Sie den Cursor über ENGLISH. Nun bewegen Sie den Cursor hoch oder runter, bis die gewünschte Sprache angezeigt wird. Dann drücken Sie **OK.**